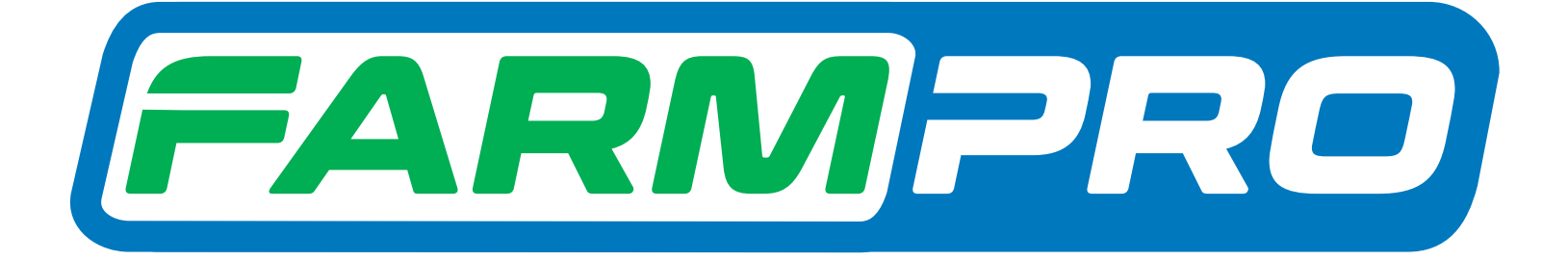

# Guia Prático MAX7 TAXA VARIÁVEL ATUALIZAÇÃO DE SOFTWARE

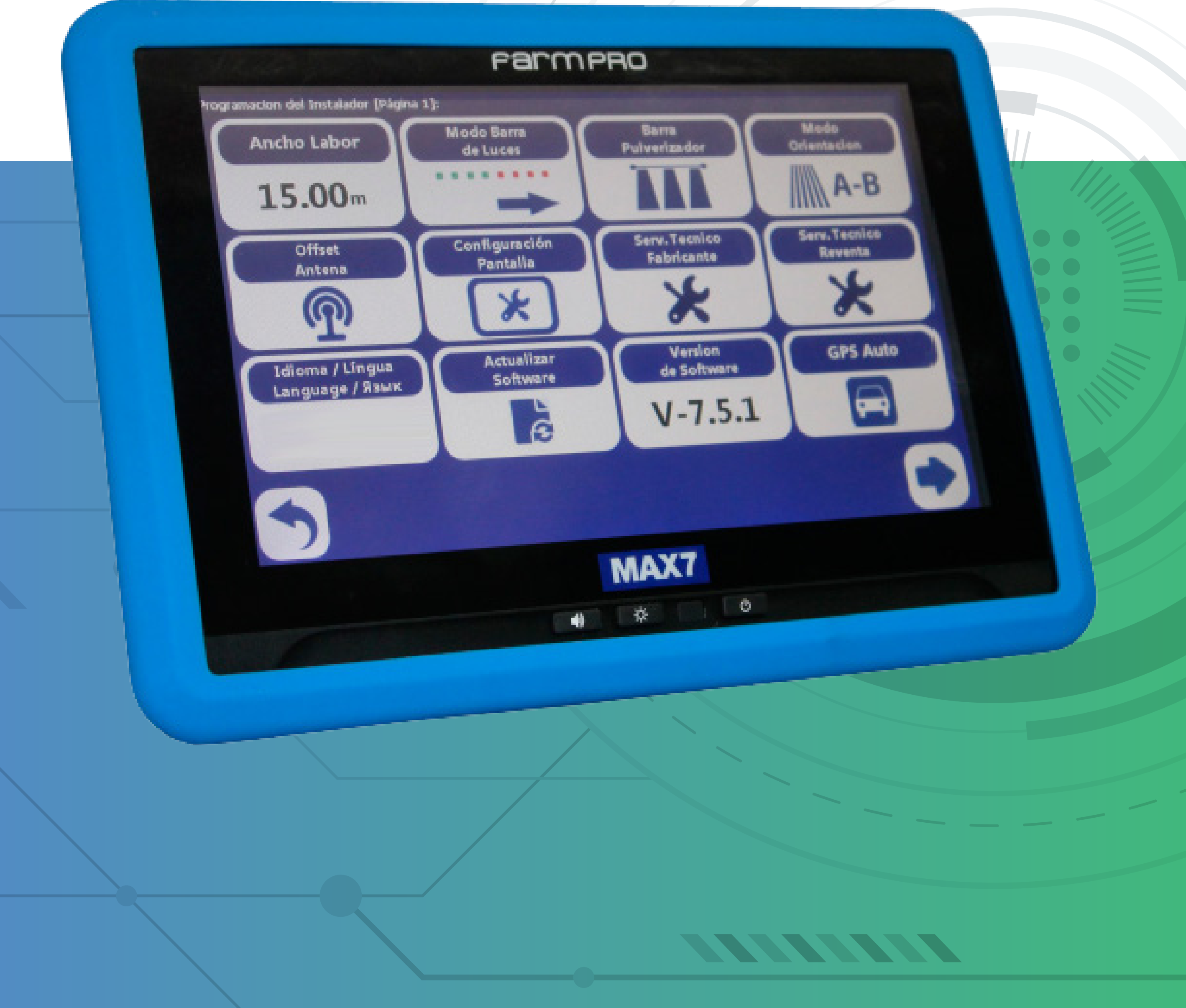

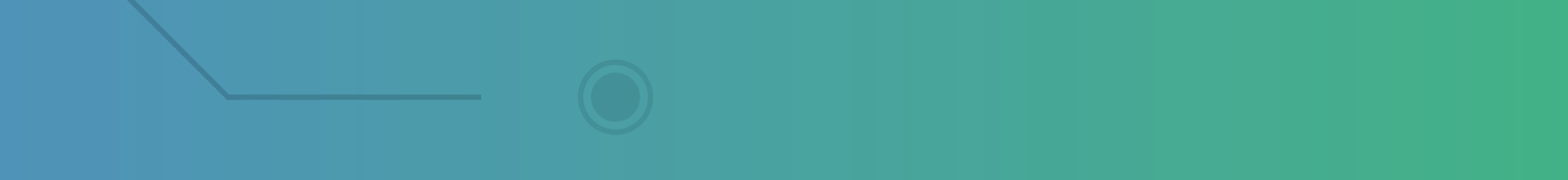

### **2.7 Atualização de software**

1. Ao receber o arquivo de atualização, salve-o em um dispositivo de armazenamento USB

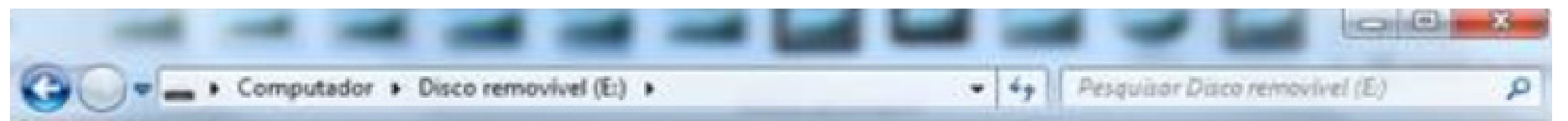

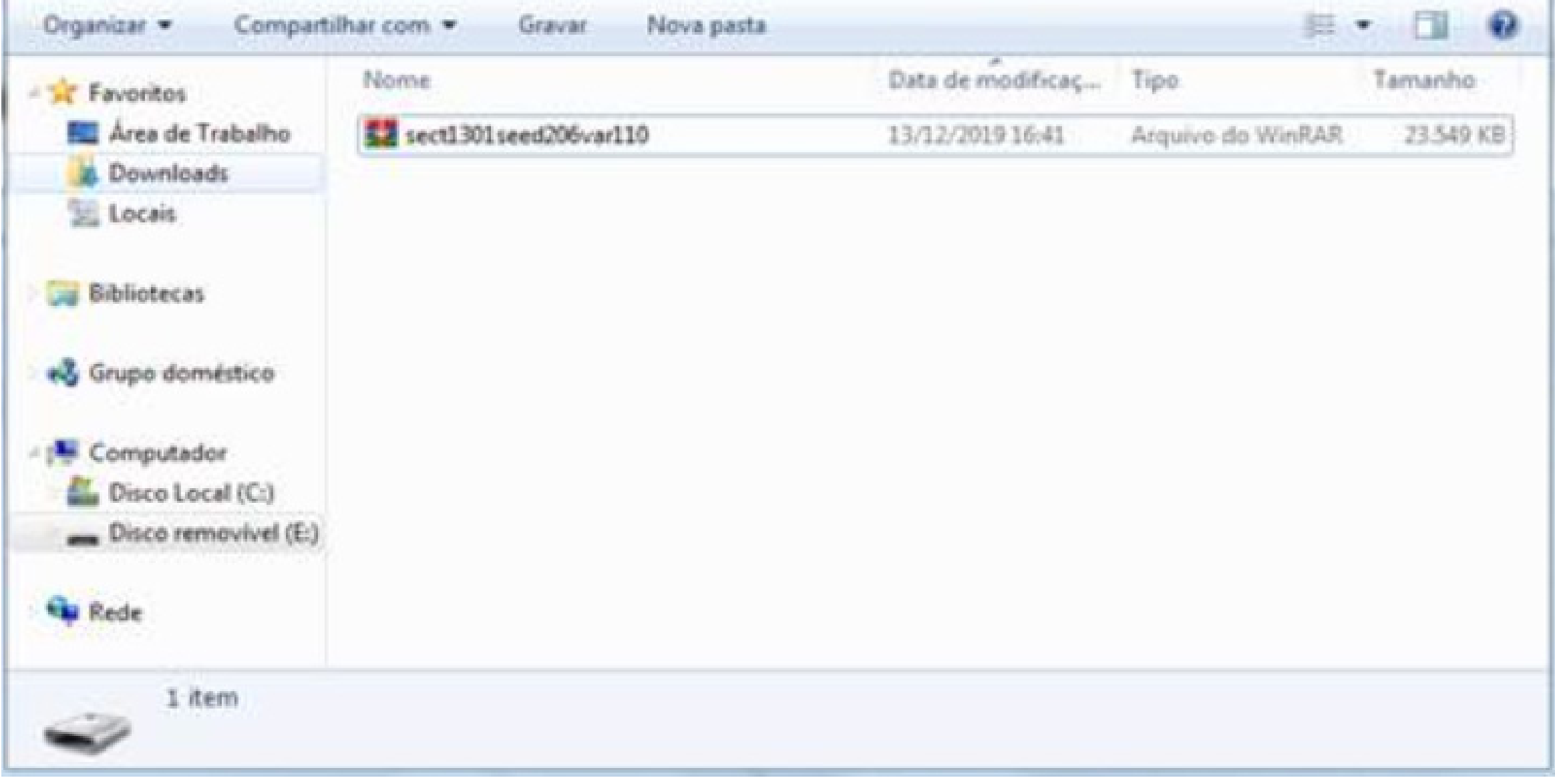

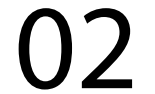

## Guia Prático Atualização de software

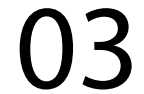

#### 2. Ligue o monitor e na tela de apresentação pressione o canto inferior esquerdo:

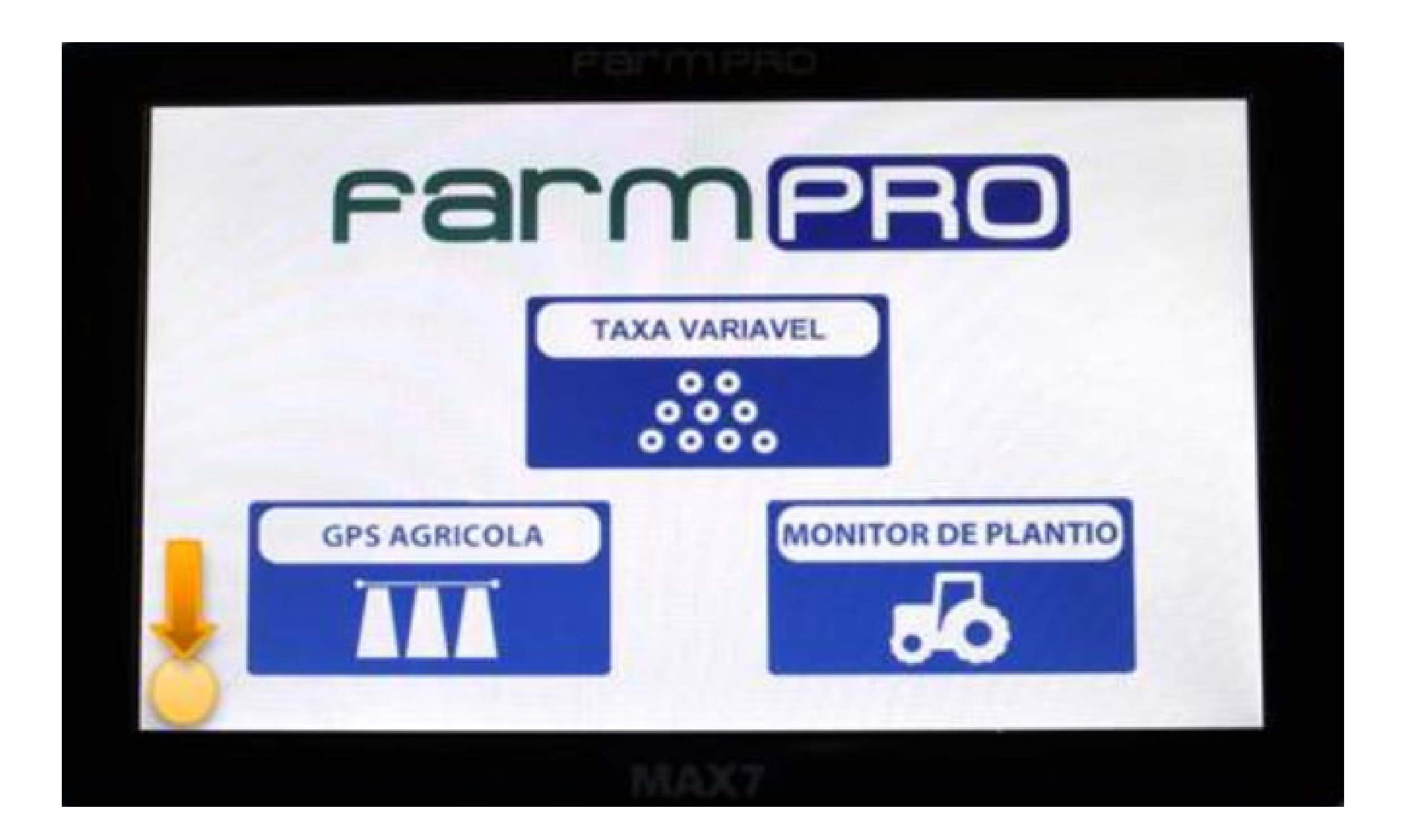

### Guia Prático Atualização de software

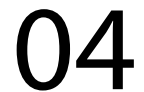

#### 3. Surgirá uma tela de sistema Windows, então abra com duplo-clique em "My Device"

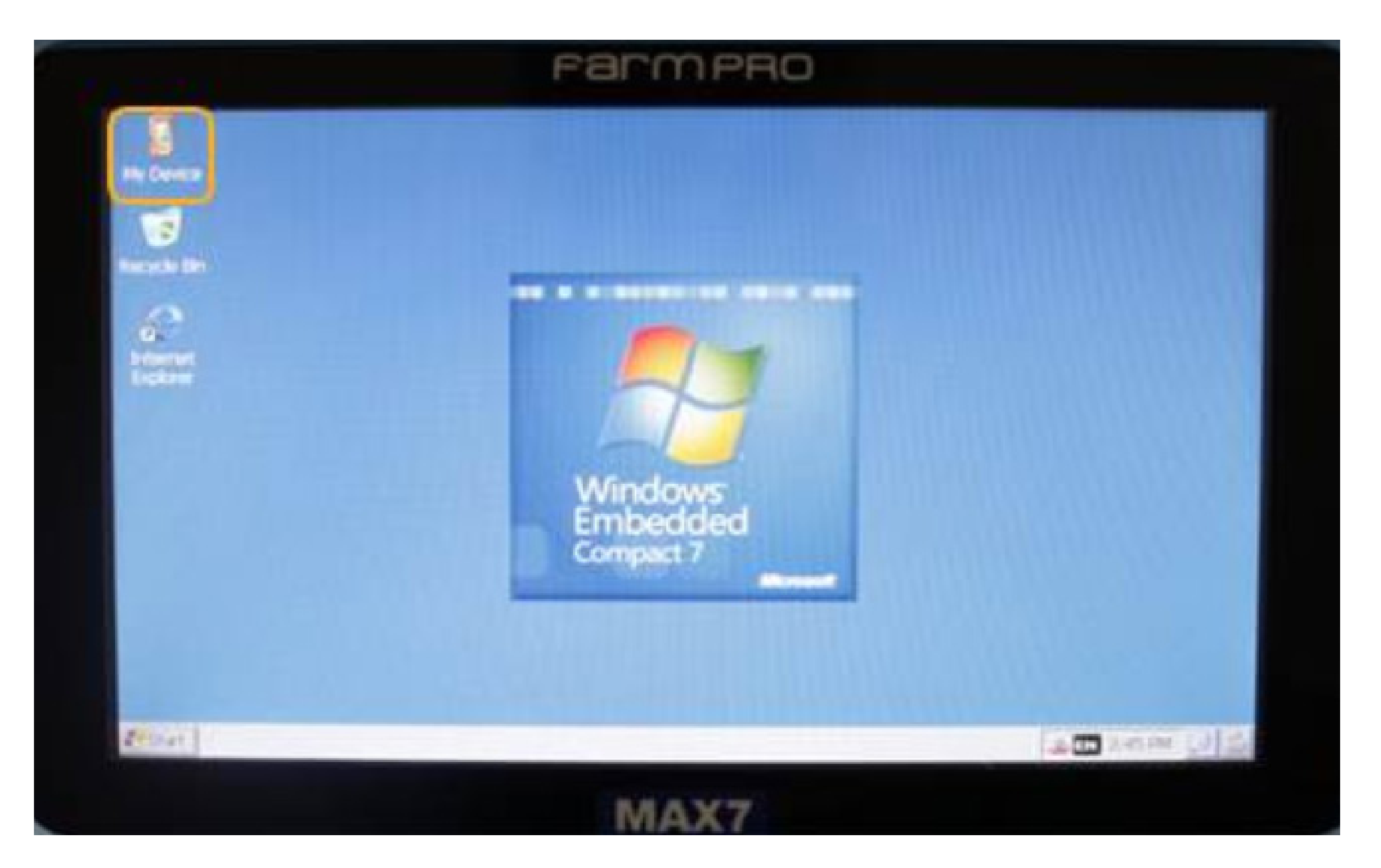

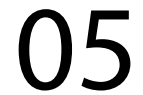

#### 4. Conecte dispositivo de armazenamento à porta USB do cabo de comunicação

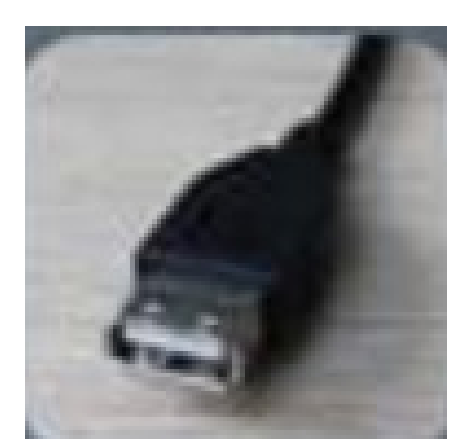

5. Dê um duplo-clique em "Hard Disk"

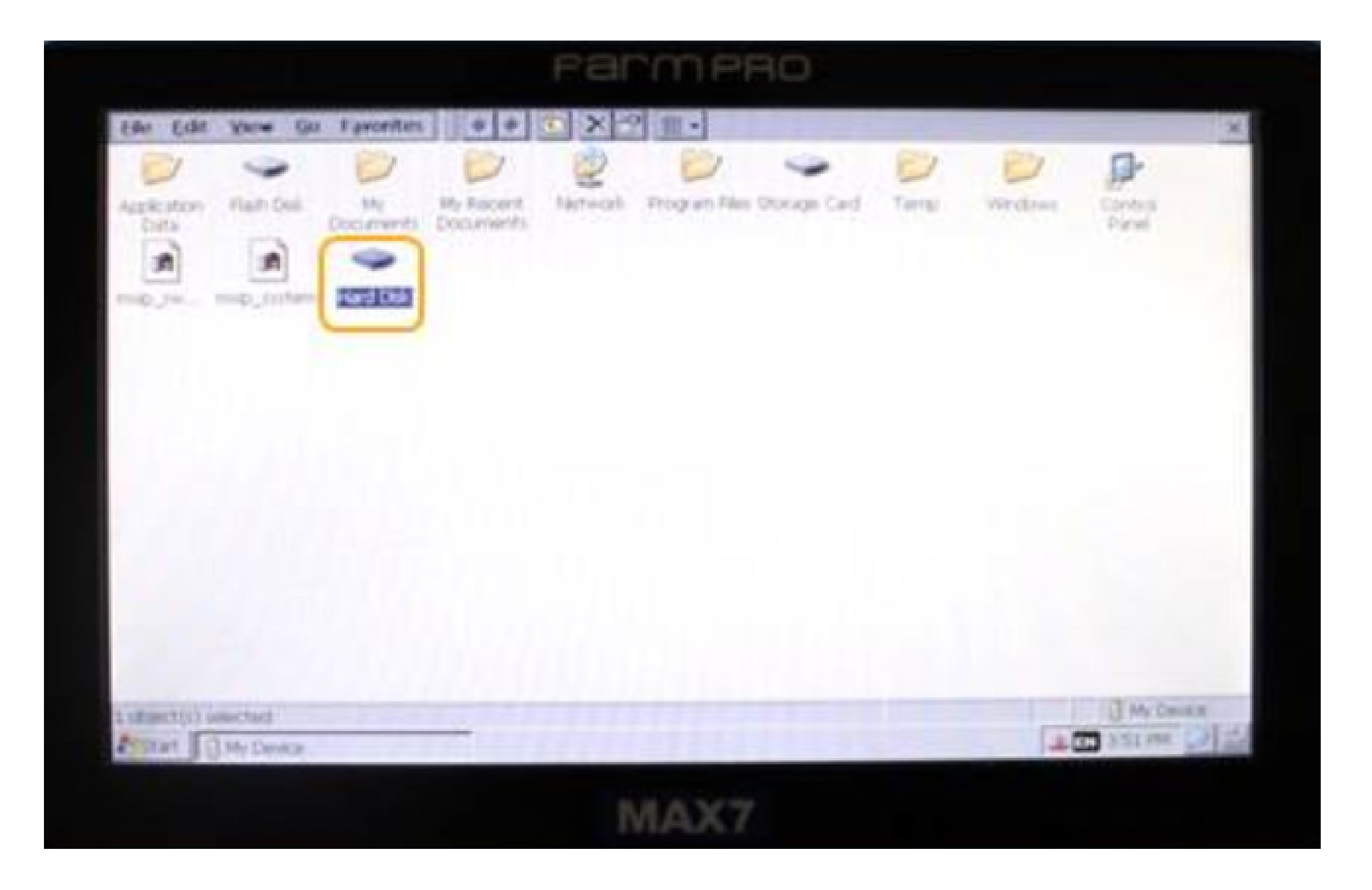

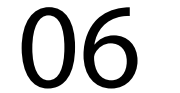

#### 6. Execute, com um duplo-clique sobre o arquivo de atualização

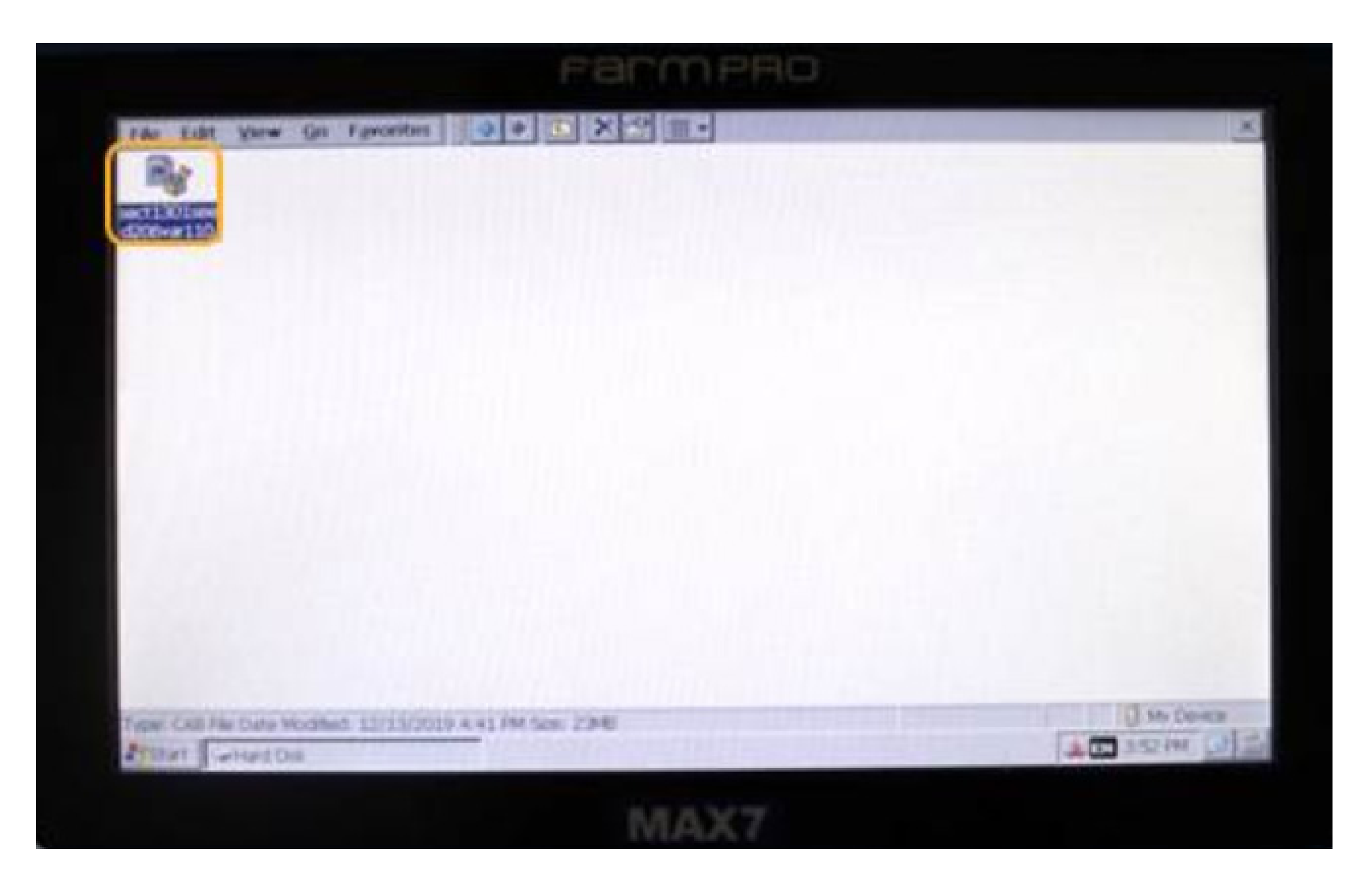

#### 7. Pressione "Ok" na janela que se abre

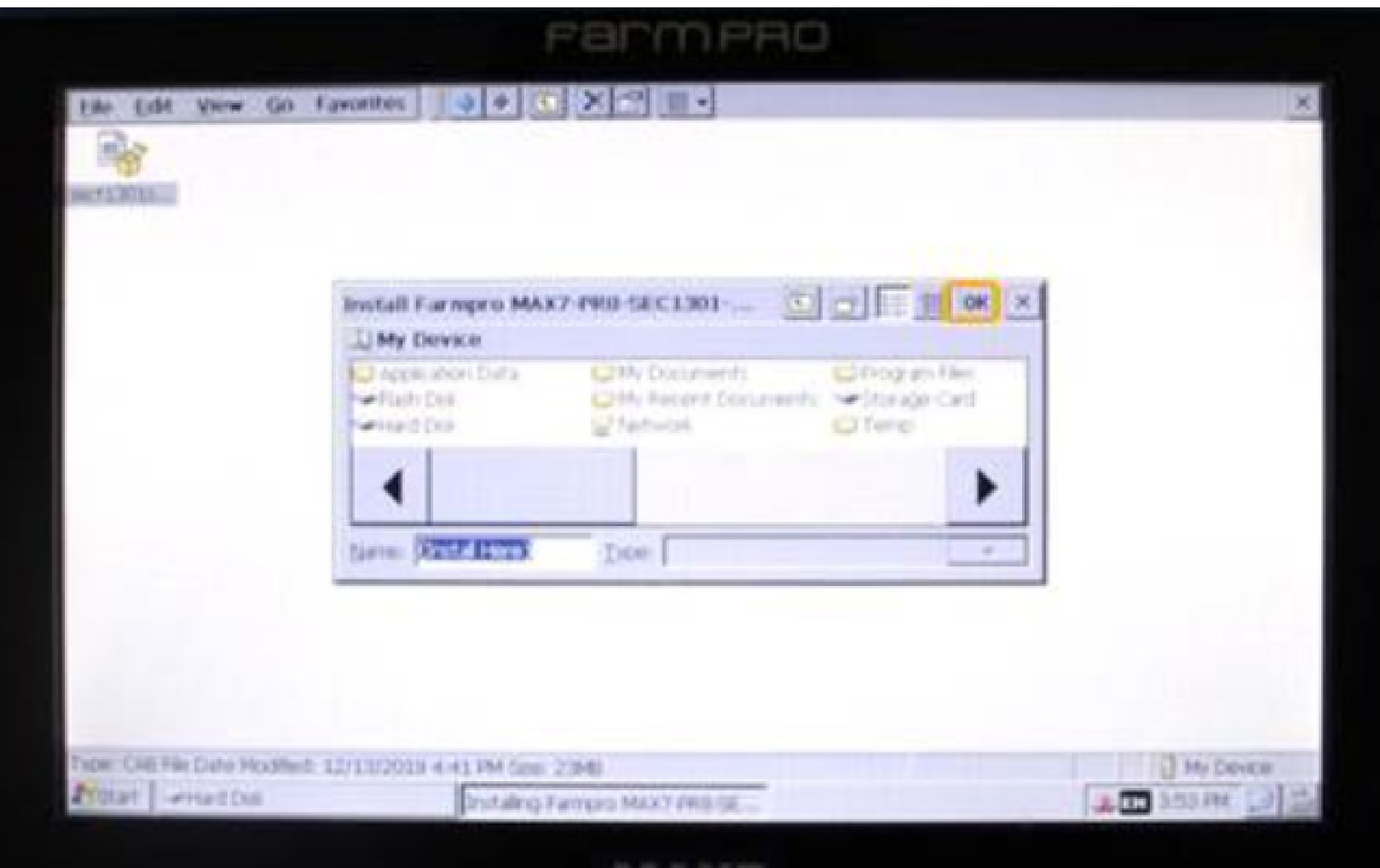

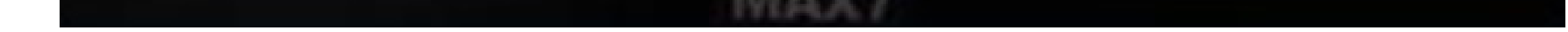

#### 8. Aguarde o executável carregar o novo software...

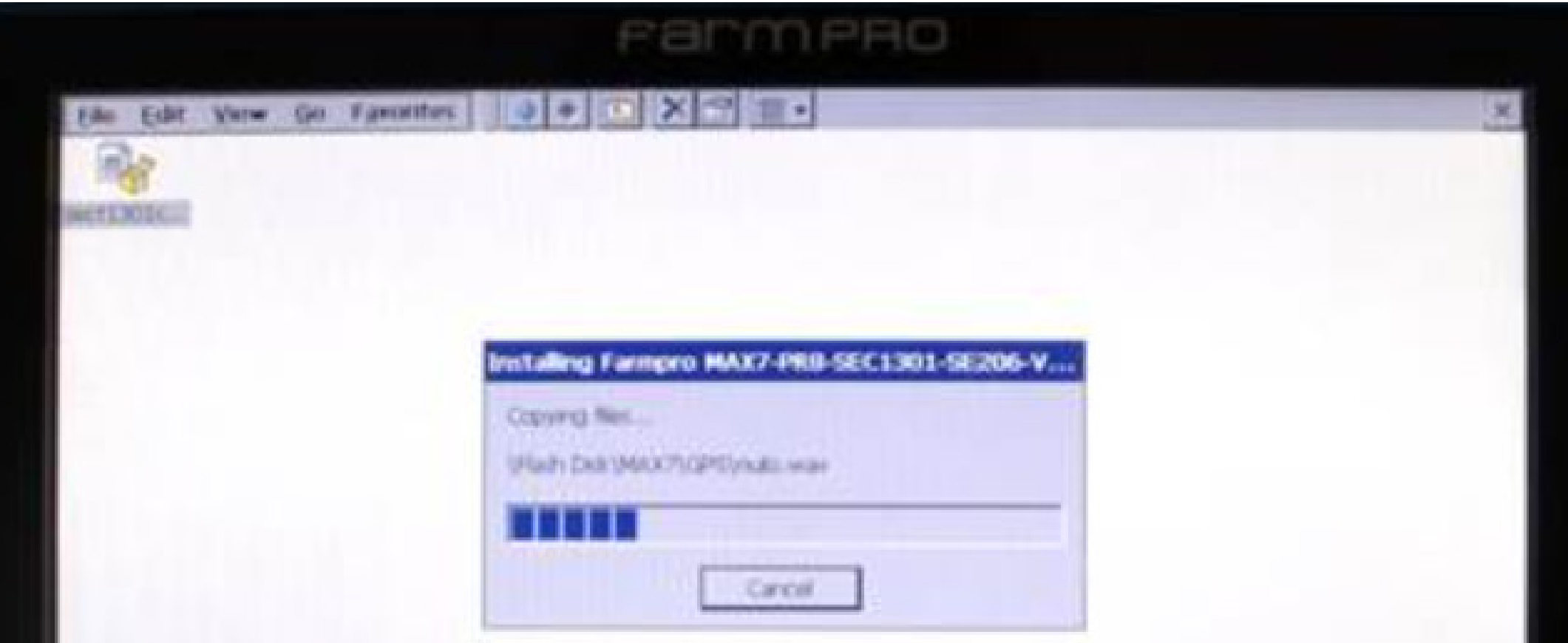

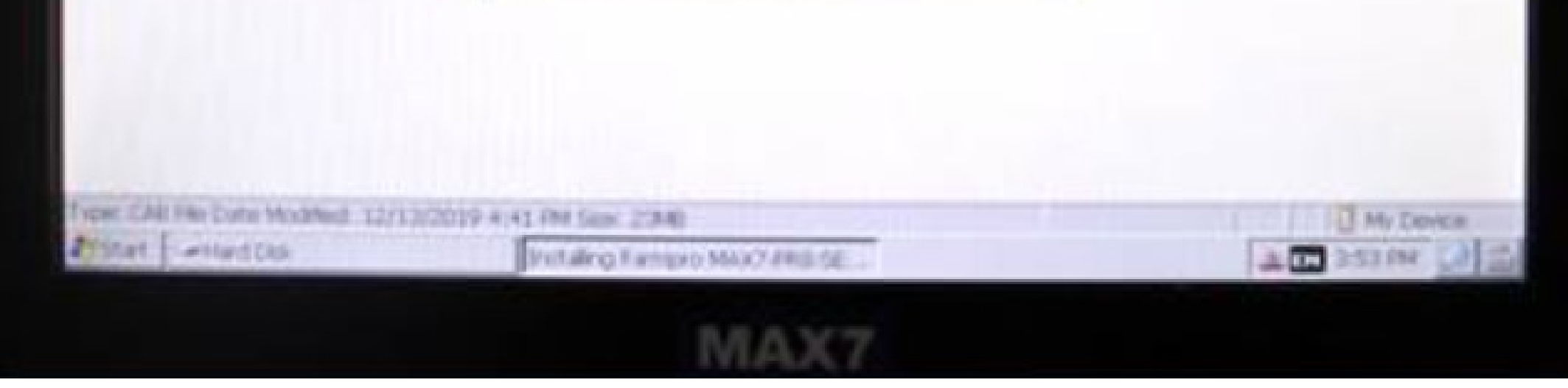

### 9. ...Pronto, seu sistema está atualizado e o arquivo será automaticamente excluído

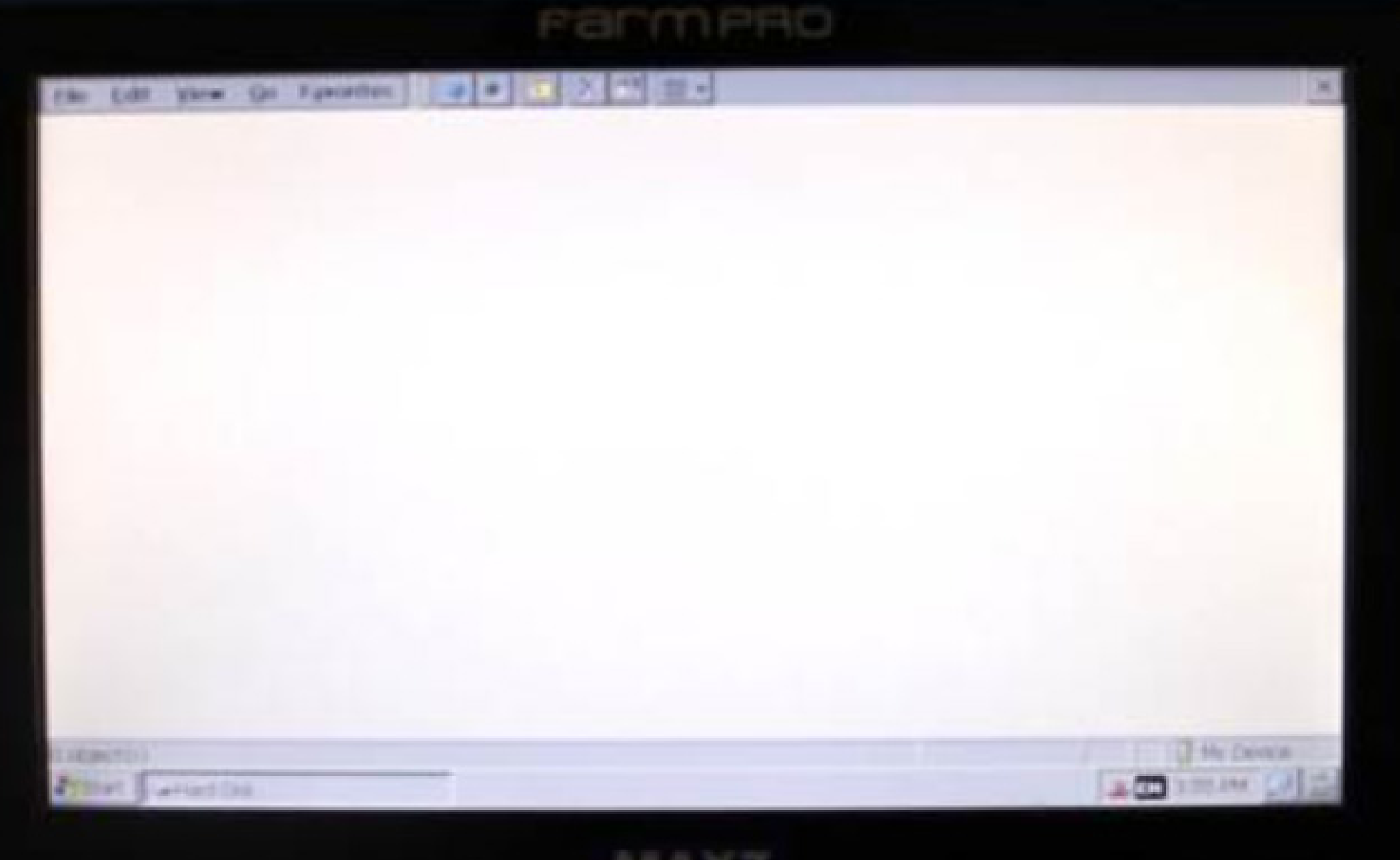

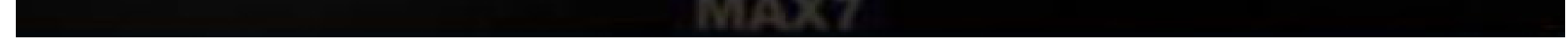

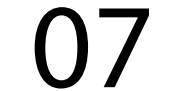

### Guia Prático Atualização de software

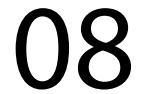

#### 10. Agora, para operar seu monitor é só reiniciá-lo na chave liga/desliga.

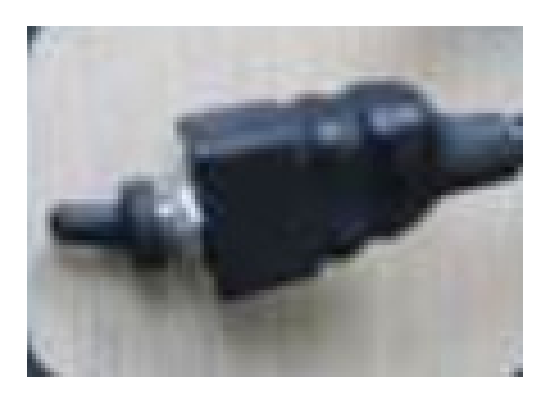

- **Não esqueça de remover o dispositivo de armazenamento da porta USB**
- 11. Para conferir que a instalação foi cor-

reta, basta acessar a pág. 1 de configurações e, verificar o nível da versão do software

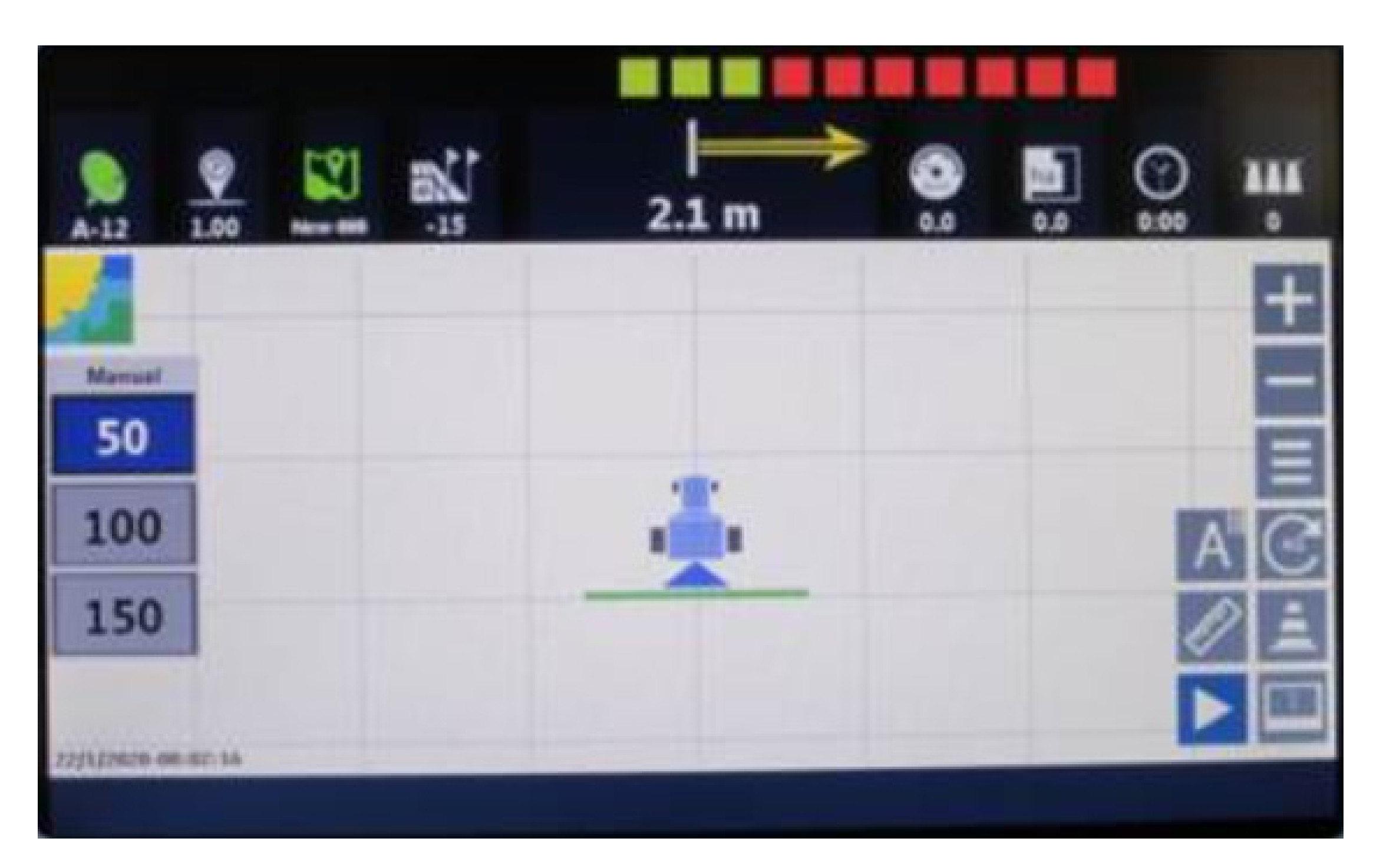

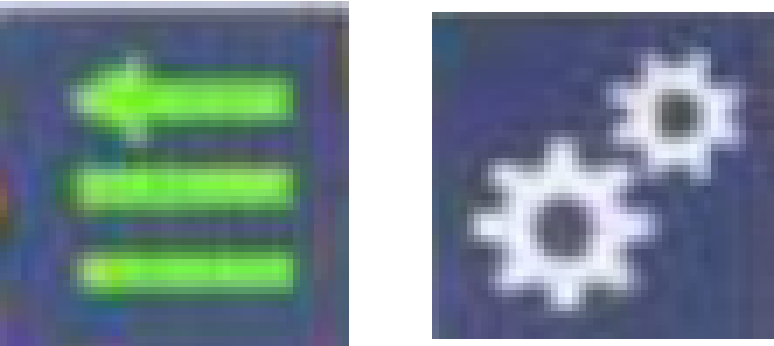

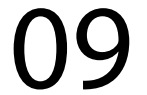

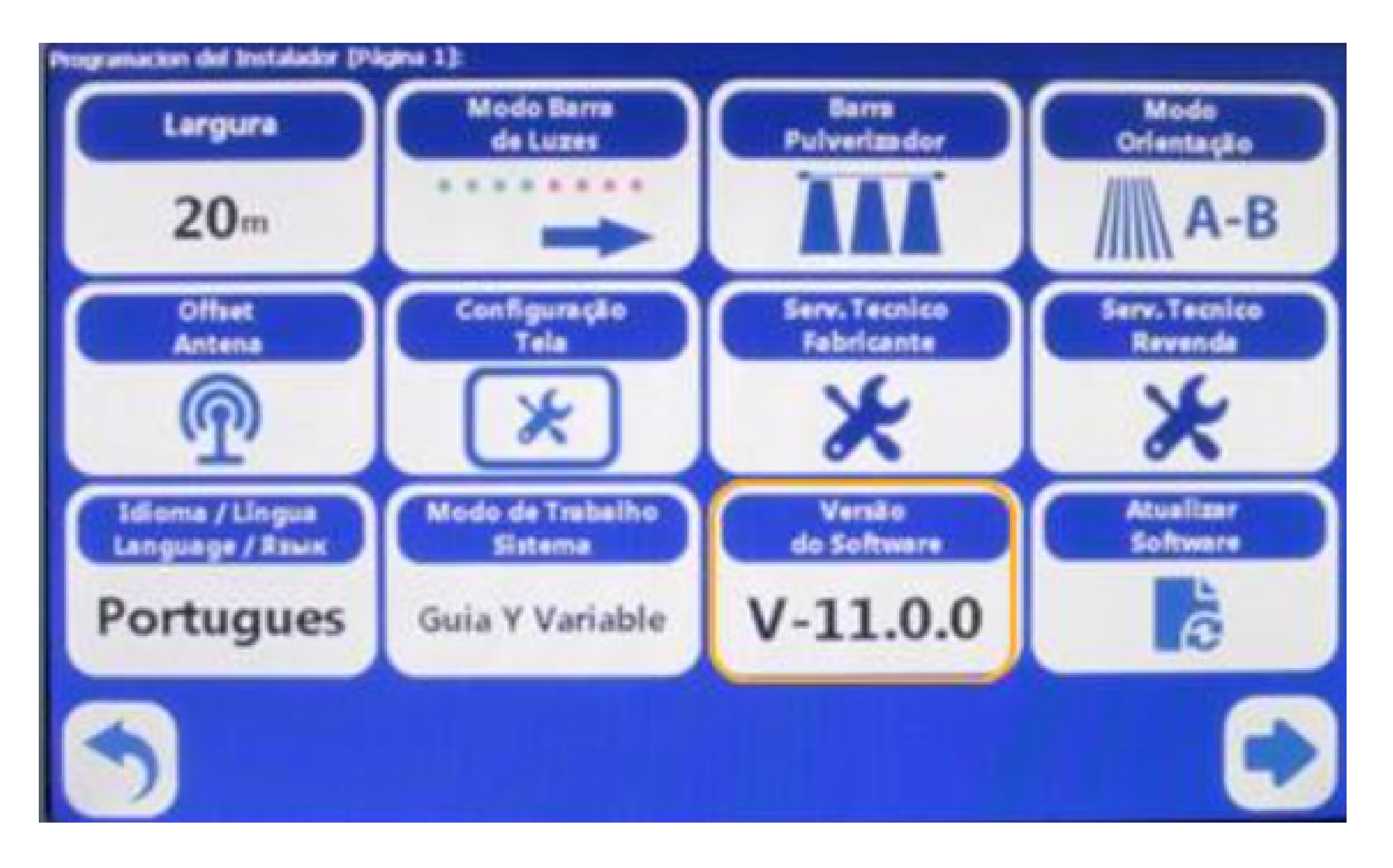

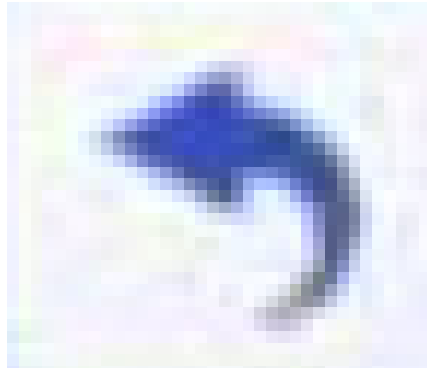

#### Pressione "VOLTAR" para regressar à tela inicial